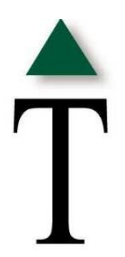

## Trinity Mobile Deposit Instructions

Here's all you have to do: After downloading the Trinity Mobile Deposit App from Apple's App Store or Google Play:

1) Endorse your check with all of the following information:

For mobile deposit only Trinity Bank Account number Signature

- 2) Open the Trinity Mobile Deposit App and enter your username and password
- 3) Enter the deposit amount and choose your account
- 4) Follow the prompts to take a front and back photo of your endorsed check then
- 5) Receive email confirmation once Trinity Bank has received your deposit

After receiving email confirmation that your check has been approved, write "Deposited" on your check, keep the check for 5 days after deposit and then shred or destroy the check.

\*Please note the following check limits:

\$10,000 maximum single check limit per day/ \$10,000 per day total check limit with maximum of 5 checks \$25,000 maximum total check limit for 5 days with a maximum of 10 checks

Please note that your username and password is unique to your phone.

Deposits submitted by 3:00pm CST will be available same day pending Bank approval; deposits submitted after 3:00pm CST will be available the next business day.

For questions please contact Customer Service at 817-569-7272 or customerservice@trinitybk.com